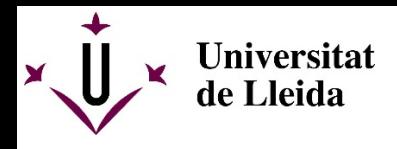

Autentiqueu-vos amb el DNI i la contrasenya:

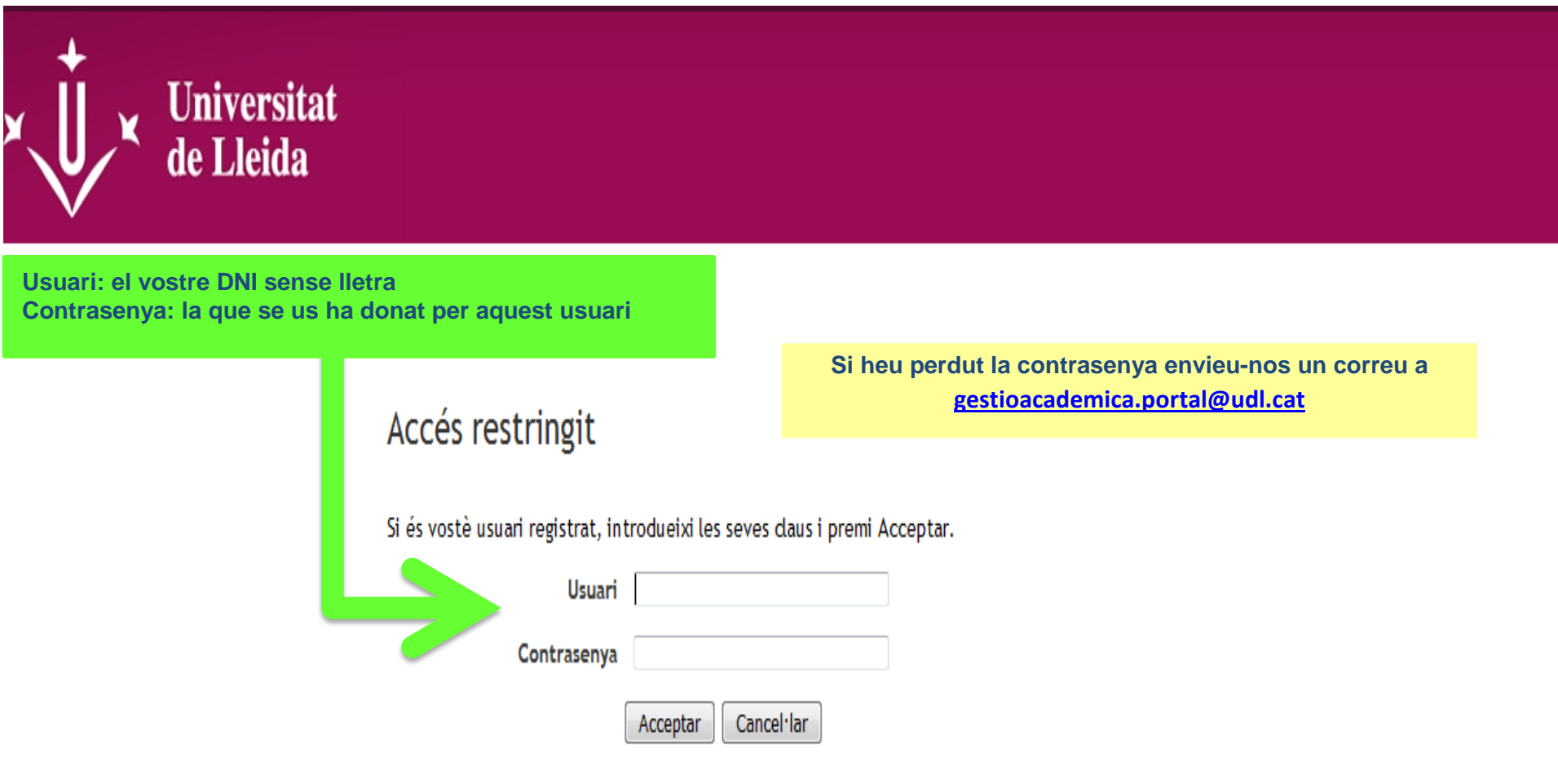

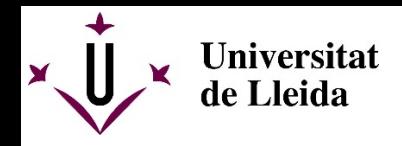

### Per introduir una oferta premeu *ofertes*

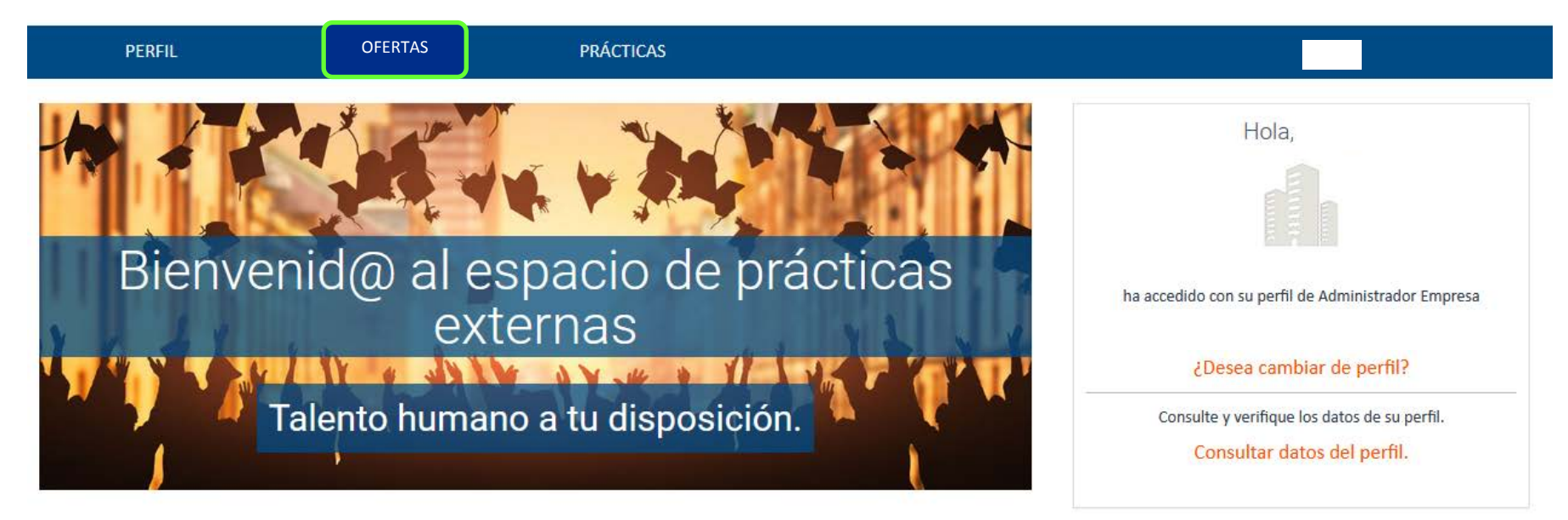

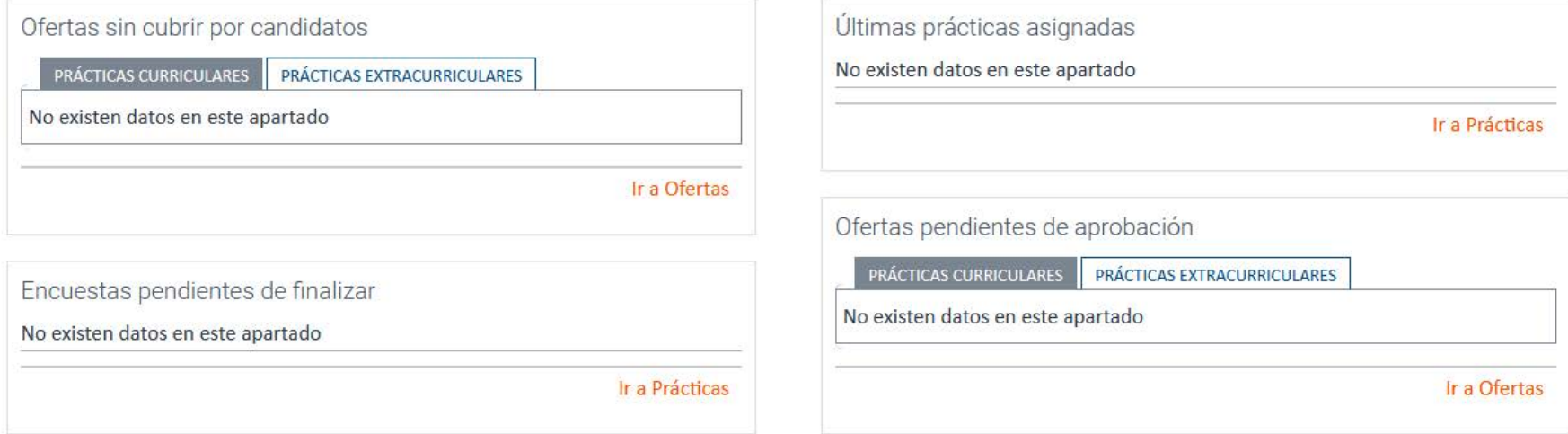

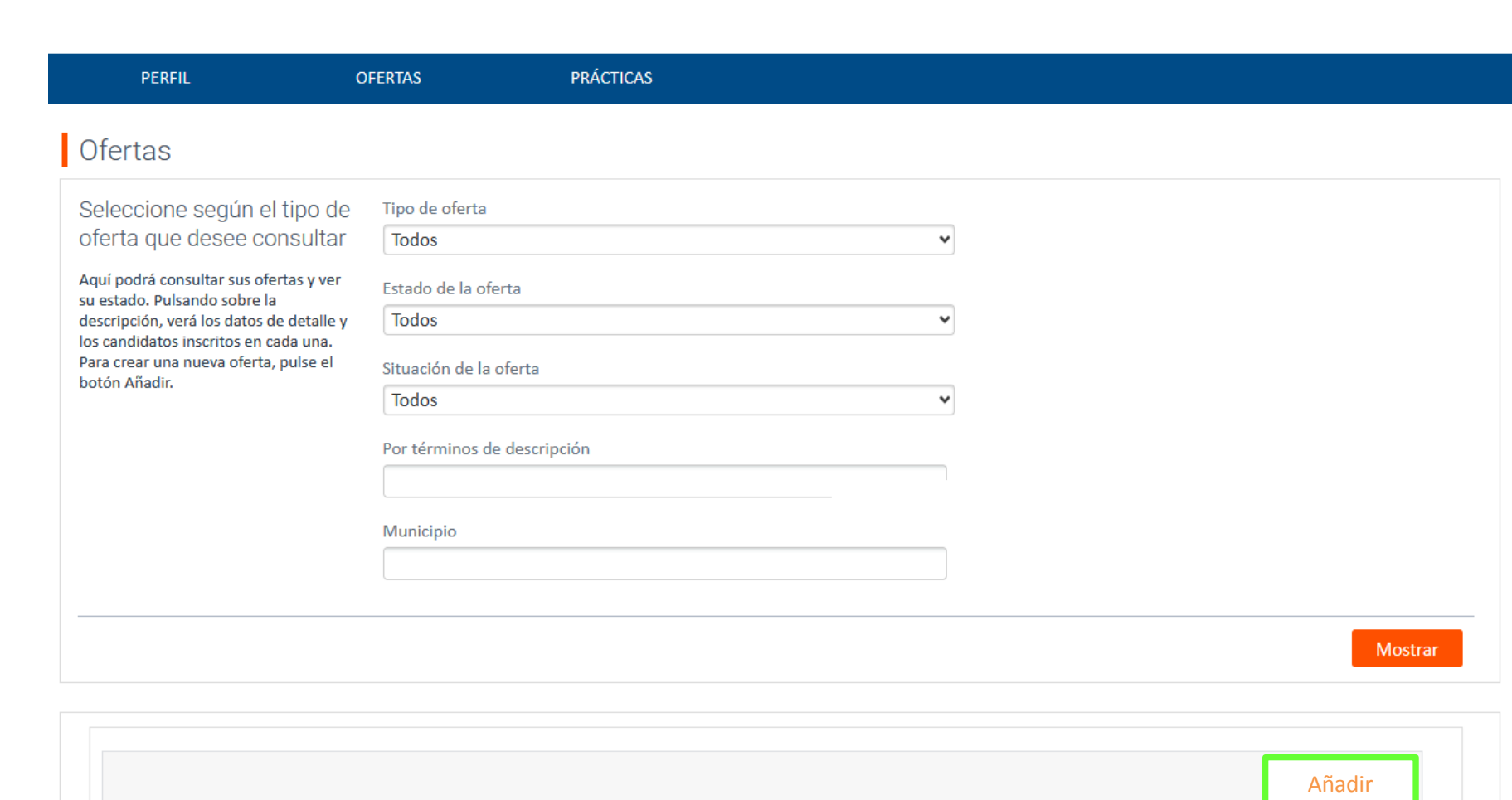

 $\overrightarrow{U}$ 

¥

**Universitat<br>de Lleida** 

Per afegir una oferta nova prémer *afegir*

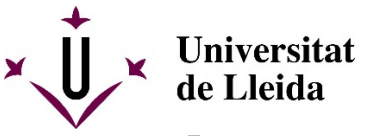

En aquesta pantalla cal incloure com a mínim les dades indicades en vermell

#### En **Tipus d'oferta**, el desplegable ofereix 2 opcions, a seleccionar l'adient:

Pràctiques curriculars (s'emmarca dins del pla d'estudis de la titulació amb un nombre d'hores específic definit en el propi pla, i a realitzar dins un període lectiu) Pràctiques extracurriculars (es realitza a voluntat de l'estudiant, adaptable en quant a durada i temporalitat)

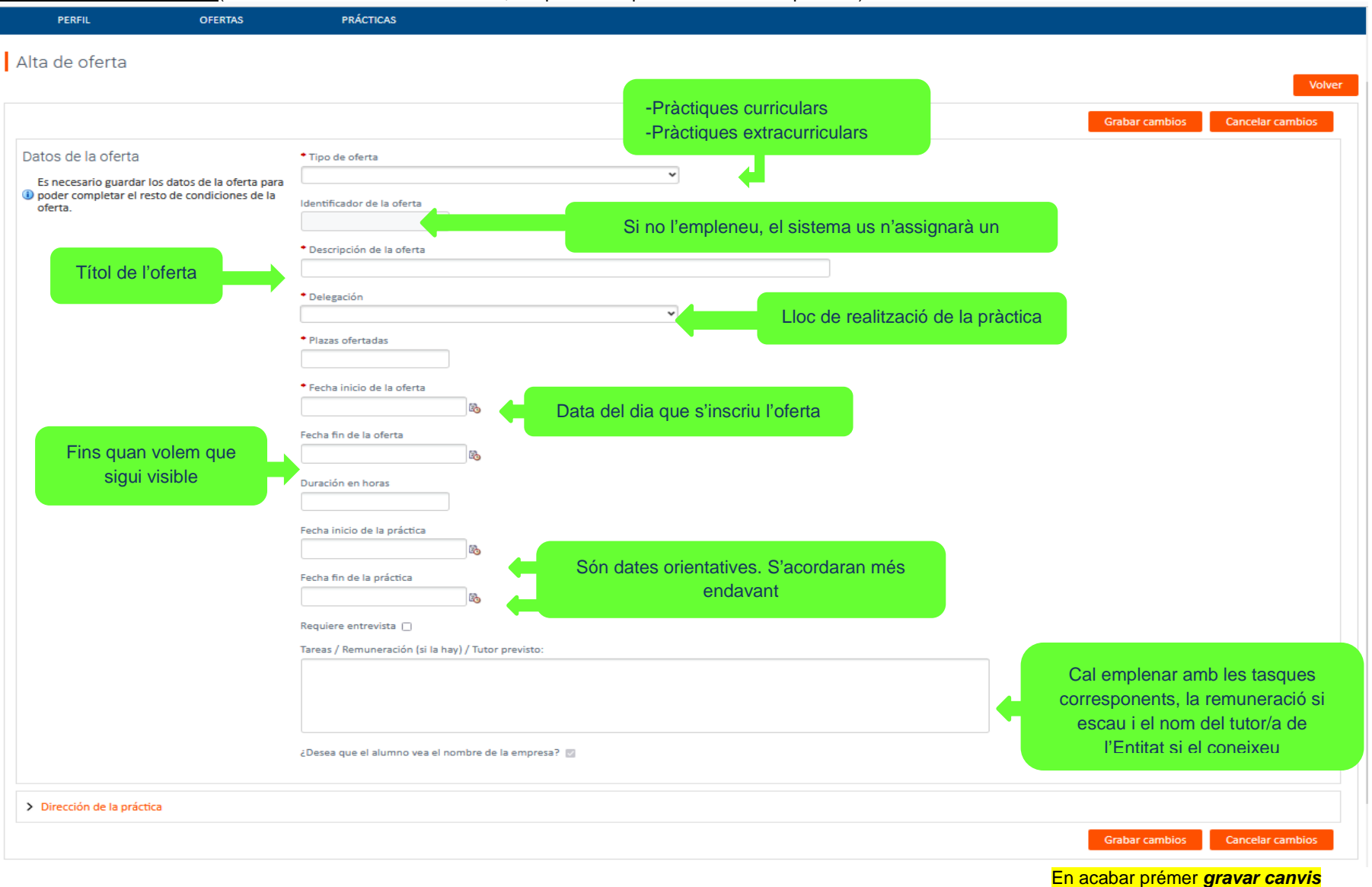

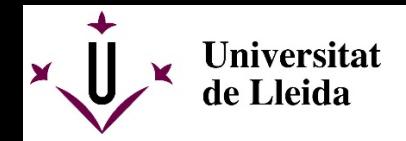

En aquesta pantalla cal emplenar l'adreça de la delegació on es realitzarà la pràctica

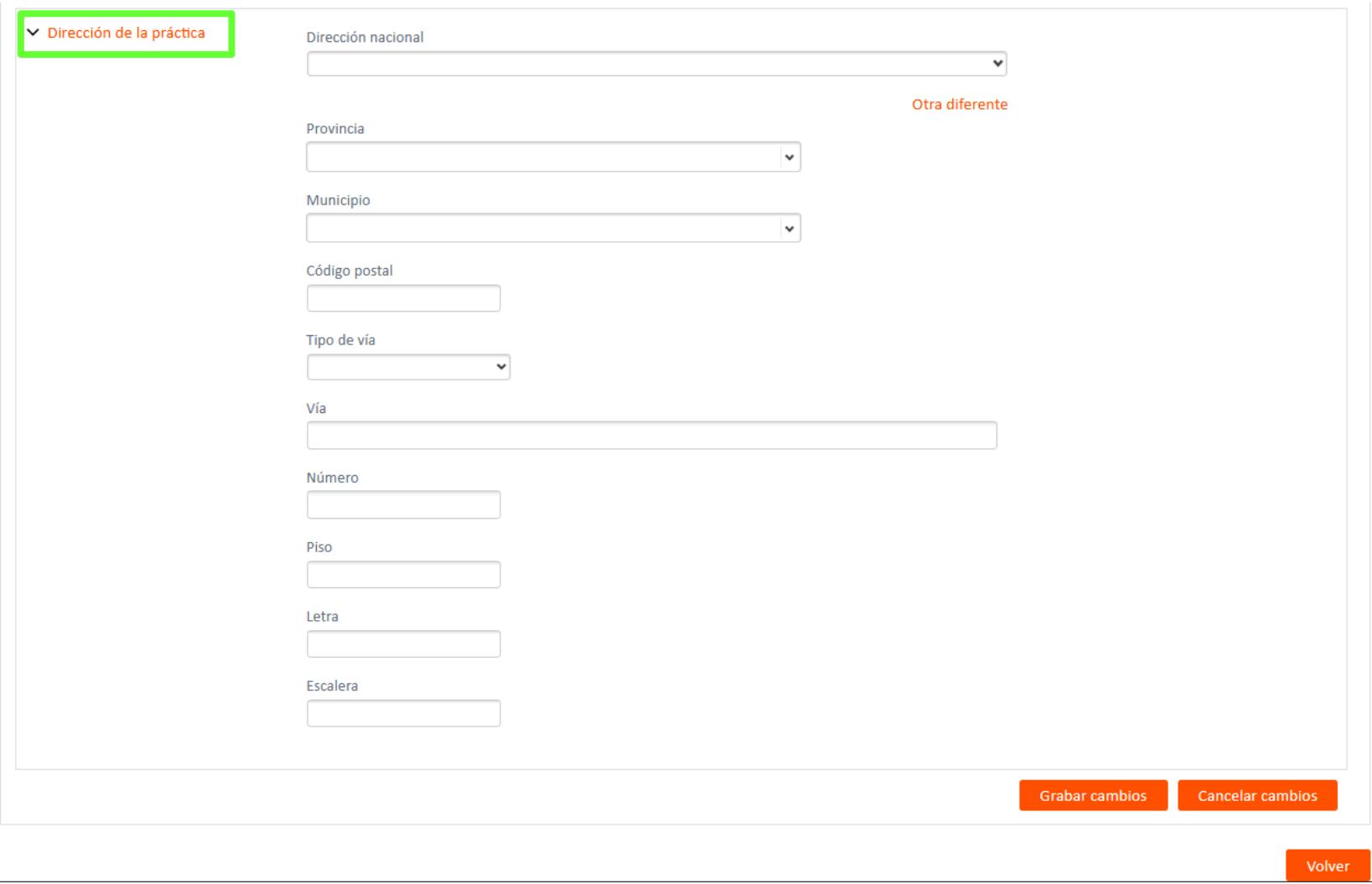

En acabar prémer *gravar canvis*

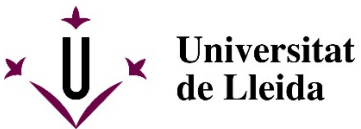

**En aquesta pantalla indiqueu a quina titulació va dirigida l'oferta, és important** indicar-la ja que si no ho feu, l'oferta s'adreçaria a qualsevol titulació de la UdL quedant indefinida. Se'n pot afegir més d'una si és necessari

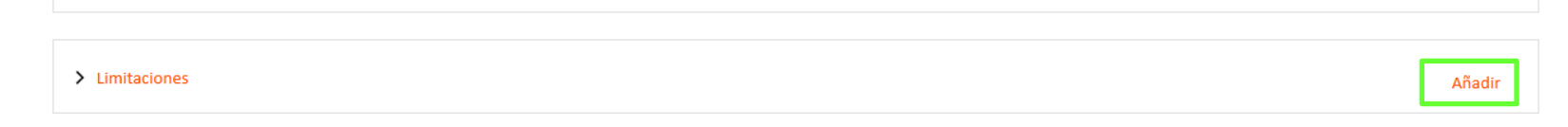

## Apareixerà aquesta pantalla on indicarem la titulació:

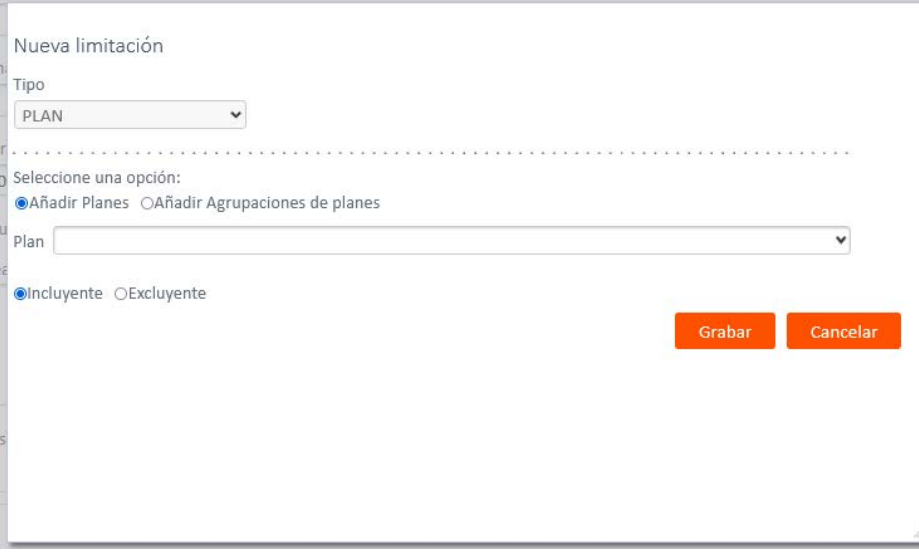

En acabar *prémer gravar*

En les pantalles següents podeu **afegir dades** sobre l'oferta. **No és obligatori** emplenar-les.

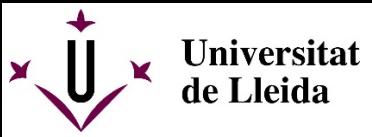

Per exemple en la pantalla següent, a partir del desplegable podeu especificar si cal algún coneixement específic (saber anglès o informàtica...)

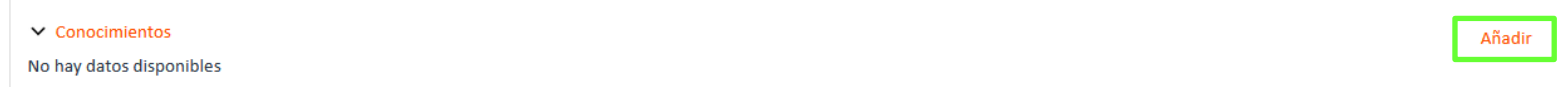

# Apareixerà aquesta pantalla

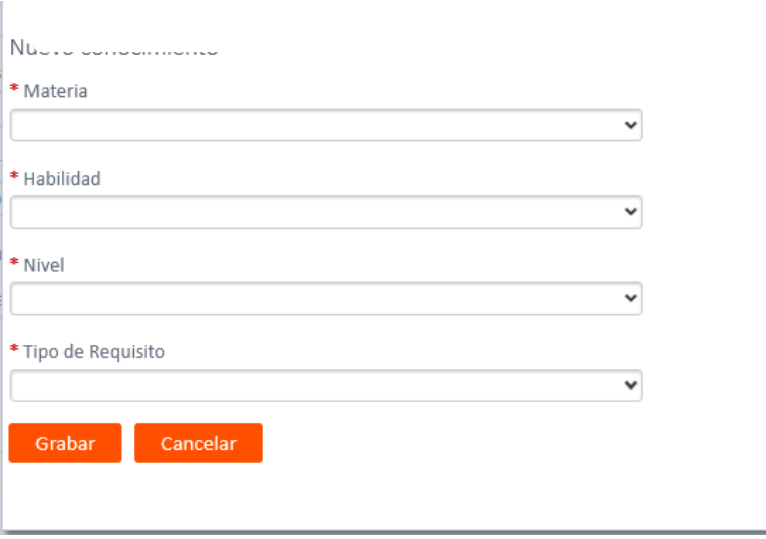

En acabar prémer *gravar*

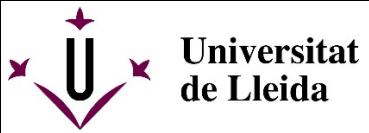

En la pantalla següent, seguint el procediment anterior, podeu incloure altres especificacions (tenir cotxe, disponibilitat horària...)

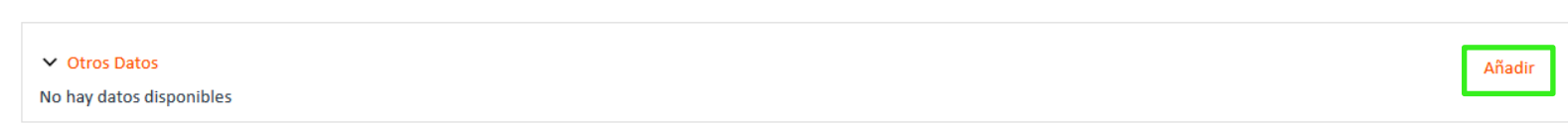

# Apareixerà aquesta pantalla

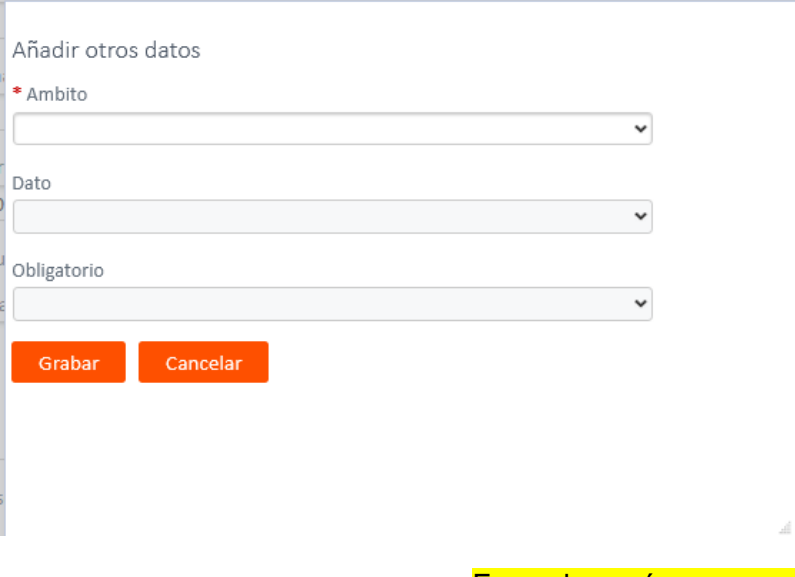

En acabar prémer *gravar*

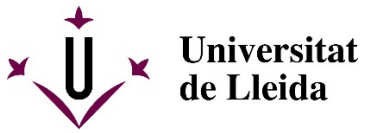

Finalment apareixerà una pantalla com aquesta on es visualitzarà la/les oferta/es de l'Entitat o la Delegació

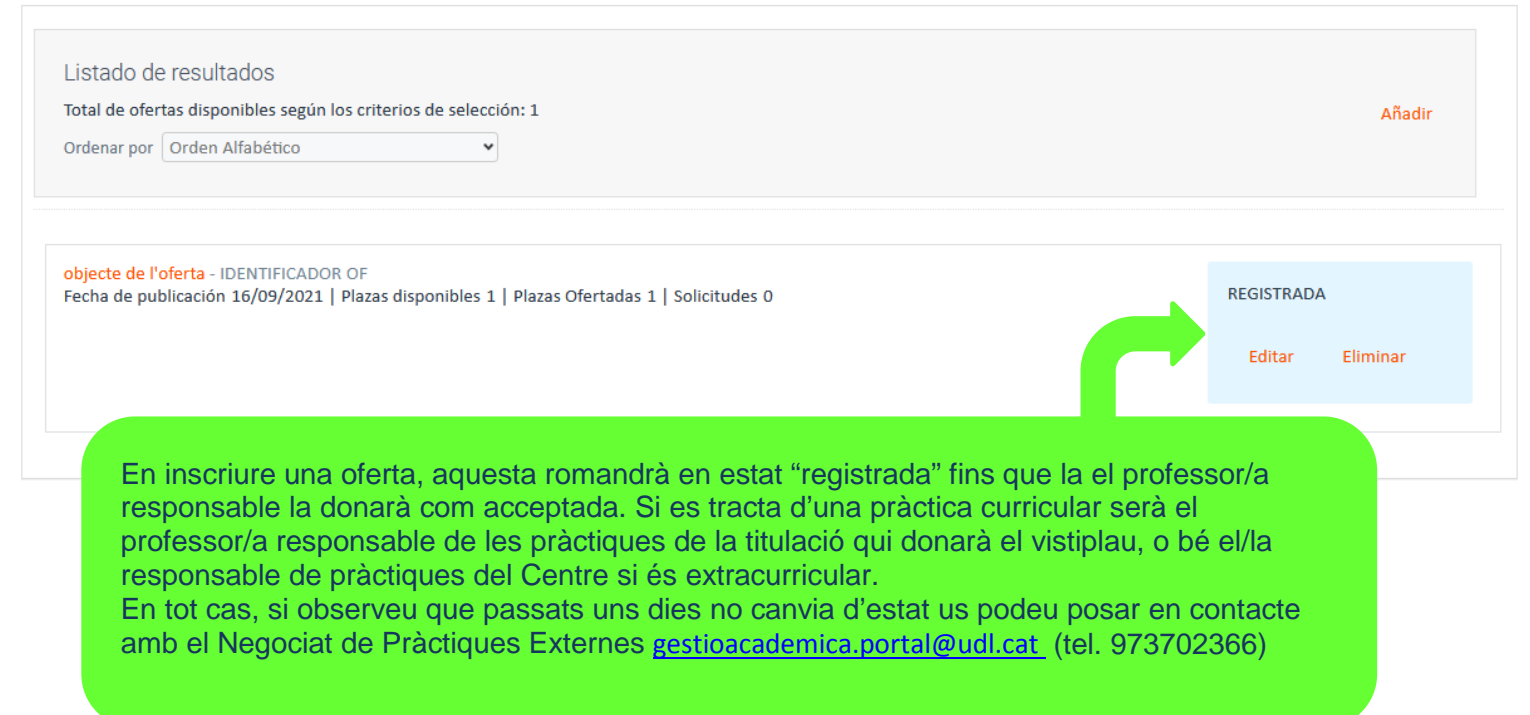